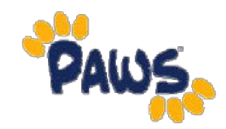

## **How to Add A Semester Address**

**1. Click the "Add A New Address" button.**

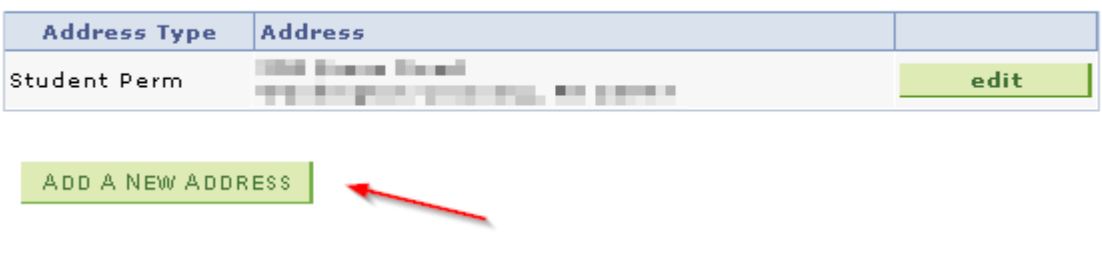

**2. Enter your semester address and then click the "OK" button.**

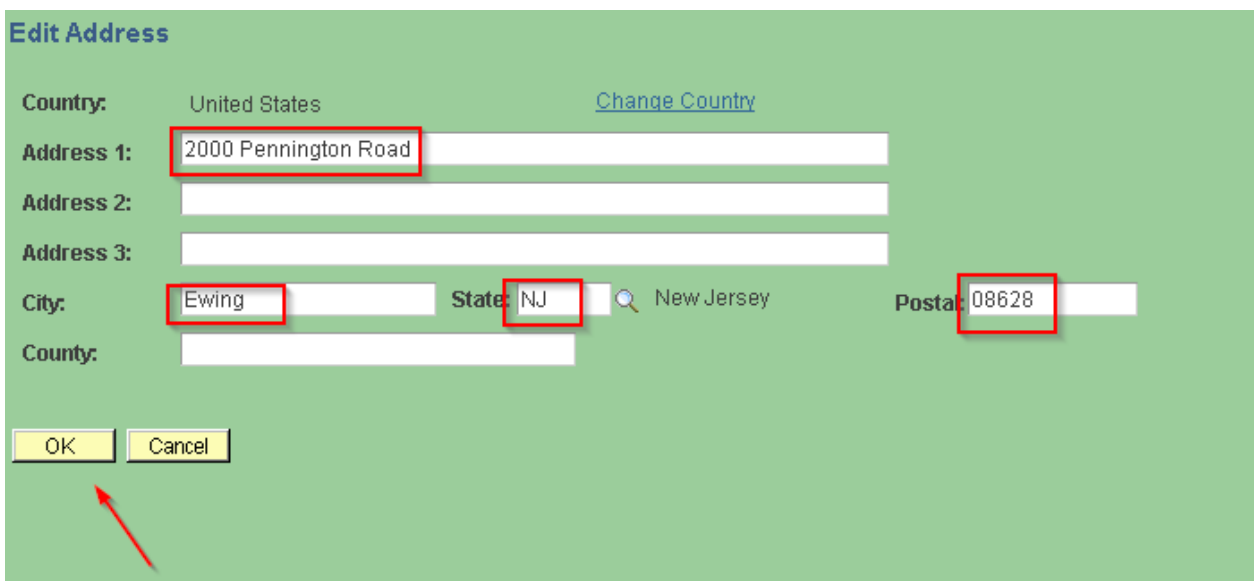

**3. On the next page – check the box in front of the Address Type of "Semester" and then click the "Save" button. Please leave the effective date as the date you are adding the semester address.**

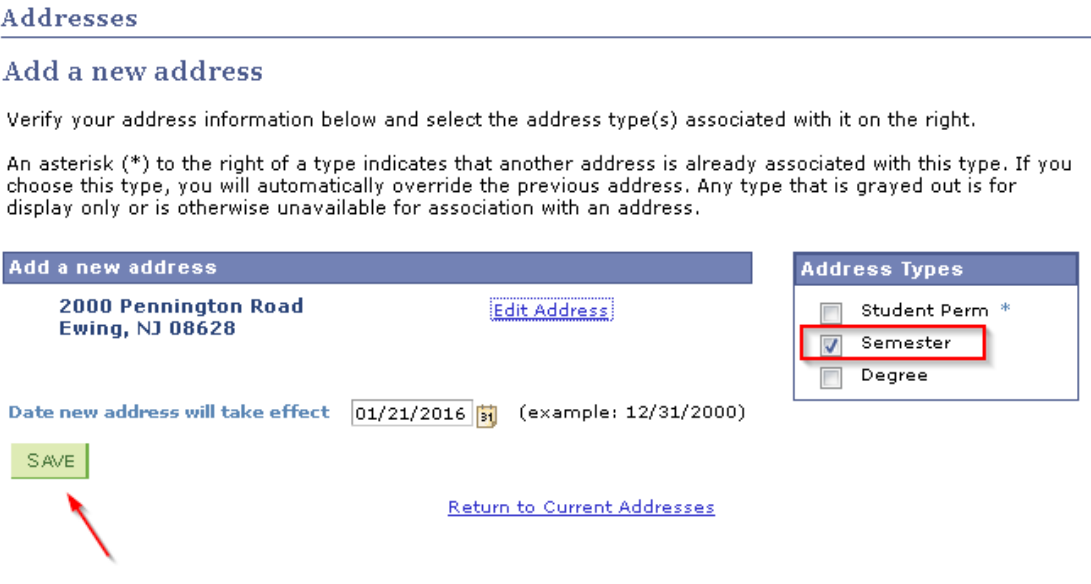

**4. You will see a Save Confirmation page and click the "OK" button.**

## Add a new address

## **Save Confirmation**

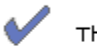

The Save was successful.

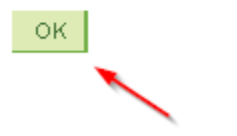

**5. You will be returned to the original page. Review the semester address you added and if all is OK, click the "Yes. This is correct." button. If you need to make a correction or change to the semester address, please use the "edit" button.**

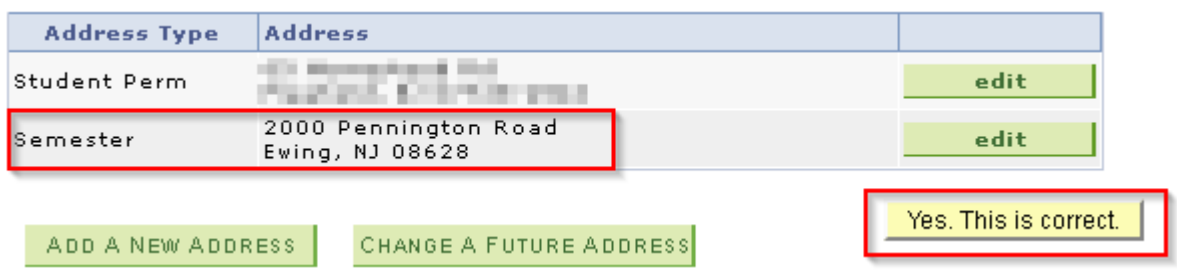

**You will now to able to access your Student Center.**